## **1 Introduction**

Originally Omega interfaced instrument through GPIB, but rare new instruments in 2023 offer GPIB interface by default or and very few as an option for surcharge.

Instrument manufacturers generally provide interfacing software, but those are proprietary and often limited in functionality, thus preventing use of the instrument in unison with other instrument types and brands.

The types and levels of documentation for ways to interface the device vary greatly.

TCPIP over LAN is one of the interface methods that is relatively easy and non-restricted. It is increasingly possible to use with Omega. It is however impossible to perform auto search (too large address space to seek from) or auto configure, so the user must setup things manually.

Like anything, LAN has good and bad sides to it. It is easy and fast to program, but as said, it is impossible for the instruments to be automatically discovered. Furthermore, the IP addresses are dynamic, so they may change often (even during operation). Networks are also complicated, regulated, and ports get blocked by firewalls and such security measures. These are things the Omega software has no control over, but it upto the end user, or their IT department.

Another interface available, only for Zurich Instruments Impedance analyser, is the ZAPI. See relevant chapter at the end of this manual.

# **2 TCPIP and LAN**

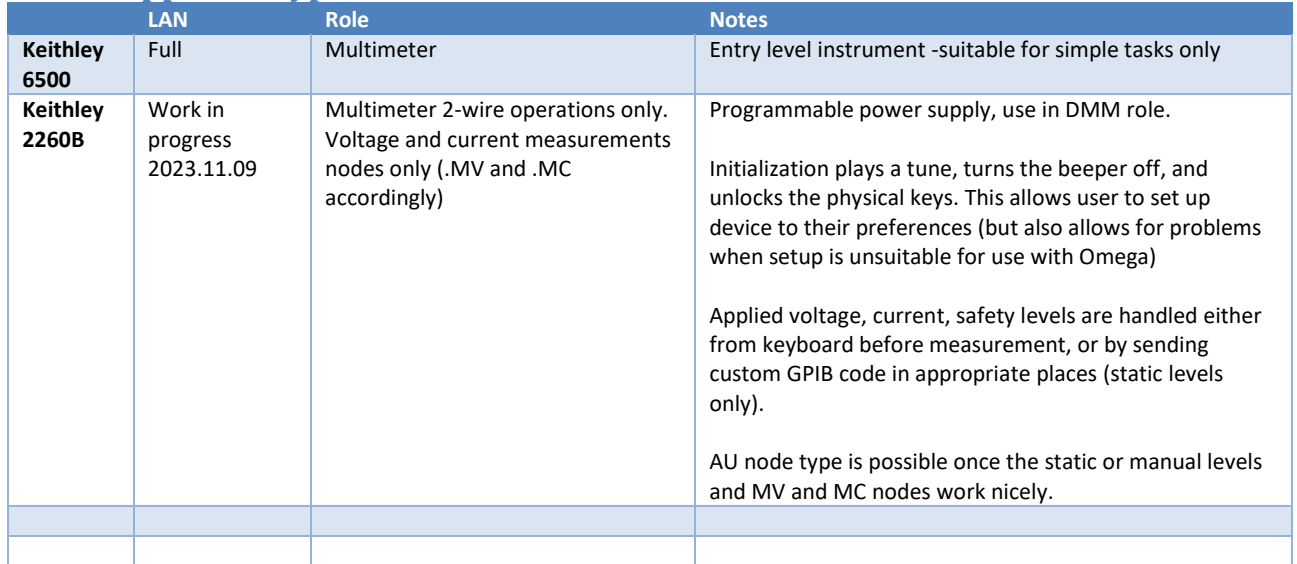

## **2.1 Supported types**

## **2.2 Nomenclature**

#### **2.2.1 IP address**

Four-part string of numbers like X.X.X.X where X is a number 0 to 255

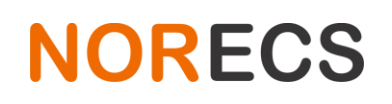

### **2.2.2 Ports**

Port is a number (from 1 to 65535) usually preceded by the IP address. X.X.X.X:Y where Y is the port.

#### **2.3 Devices**

The support for TCPIP is relatively easy to add for any device that internally uses SCPI command language, do inquire.

As of 2023.04.19, Omega supports the following devices:

Keithley 6500.

#### **2.4 Preparatory steps**

Connect the instrument directly to a computer or LAN network, turn it on and verify from the menu/communication/lan, that the device has acquired (it asks for an address from the network if it has access to the network) an IP address and a port. Write down this info, such as 169.254.7.0:5025

# **NORECS**

NORECS AS Haslevollen 3 NO-0579 Norway

### **2.5 Manually entering the device**

Since auto search is out of the question, the software must be told manually where to find the instrument to be used (each time it has new IP address, and in worst case that may change often, unfortunately)

Create a new .txt file and open it for editing.

Each device entry is three lines where second line is indented with tab once and third line is indented with tab twice.

Example:

*LAN*

*KEITHLEY*

*Multimeter DMM6500 169.254.94.232 5025 LAN*

First line informs Omega that there is device, with interface type LAN. Second is used for other things and here we just fill it with the device brand. The third line is very important and has five pieces of info, each separated by empty space. First is instrument **role** followed by **model**, then **IP address**, then the **port,** and last again the text **LAN**. Once this info is entered into the file, save the file under the 'Device Setups' folder, as "K6500 LAN.odc" or use "default.odc" if the Keithley 6500 is the only device configuration you plan to use (if a file called default.ods exists, it is opened by default on each startup, reducing the amount of clicking required).

Open Omega, and open the aforementioned device configuration file.

Click validate button to see if instrument is found.

## **2.6 Devices setup vs Measurement setup**

Each measurement records the fingerprint of the device setup the measurement was performed with, as the measurements highly rely on the information what instruments are available and where they can be found. If anything at all changes in the devices configuration file, the device setup fingerprint is different and old measurements will complain when the setup fingerprint does not anymore match what the measurement remembers.

If the user is certain that nothing else than the IP changed, it is safe to override & update the memorized fingerprint and continue with the old measurement file(s).

If anything else than the IP changed, and the user updates the fingerprint, and tries to measure, the old measurement files will try to measure, but will produce unexpected results and errors.

More information about this can be found in the Omega manual.

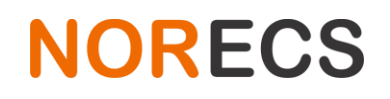

## **3 Instrument specific information – LAN**

Device configuration file data format:

Three lines, indentations for  $2^{nd}$  line =1 tab,  $3^{rd}$  line=2 tabs, five items space separated. Keywords cannot have spaces in them. See specific keywords in device specific subchapters below.

*LAN*

#### *Brandname*

#### *Role Model IP 5025 LAN*

Where **LAN** is always LAN **Brandname** is manufacturer keyword **Role** is a keyword for device role **Model** is a model-specific keyword **IP** is 4 part IP such as 1.2.3.4 **Port** is Port when needed and an integer number placeholder otherwise

### **3.1 Keithley 6500 - LAN**

Connect LAN cable from instrument to computer or usable network. Turn on instrument and go to Menu- >LAN to view IP address and port. IP address is written with large letters, but port information is with small letters at bottom right corner.

Device configuration file data format:

*LAN*

*KEITHLEY*

*Multimeter DMM6500 169.254.94.232 5025 LAN*

### **3.2 Keithley 2260B**

Device configuration file data format:

*LAN*

*KEITHLEY*

*Multimeter 2260B 169.254.94.232 5025 LAN*

### **3.3 Zurich Instruments MFIA – LAN**

Not fully implemented yet -> Use ZAPI instead

Install LabOne package. Connect LAN cable from instrument to computer or usable network. Turn on instrument and start LabOne web interface. Take note of data server IP address and port. The IP address on the user interface may be cut off, make sure to retrieve all 4 segments.

Device configuration file data format:

*LAN*

*ZHINST*

*Imp.Spectrometer mf-dev5677 169.254.112 8004 LAN* 

# **NORECS**

NORECS AS Haslevollen 3 NO-0579 Norway

The device name (for example mf-dev5677) is important also. The software only works with devices with pre-approved serial numbers, and in case it is not added in the source code of the software, the spectrometer will not work with Omega. In such case send the device name/serial to Norecs, so that we can update the software to work with that device serial. This is normally done prior shipping the instrument, but not always.

# **4 LAN programming considerations**

## **4.1 User**

There is no serial poll for instruments using GPIB and SCPI via LAN. Readiness of commanded task can not be easily evaluated, is not normally documented in the manuals i.e. the Omega software has no way of knowing if commanded measurement result is ready to be red back to the software.

For nodes making slow measurements with long integration times etc., a timeout may happen and the node may proceed with NAN (Not a number) result, 0-result or completely skip the whole measurement loop.

### **4.2 Developer**

Internal notes for myself – end users need not read this.

#### **4.2.1 No autosearch**

Instead Instrument details entered by hand to configuration file.

#### **4.2.2 Validation**

**LANTest** instead of SIDNGPIBDevice (both in units/instruments.pas)

Followed by InitializeGPIBDevices (in UnitOmega2.pas ca. line 2400) This does call **InstrumentInitializeLAN** (in units/instruments.pas) for LAN type devices.

#### **4.2.3 Measuring**

Multimeter nodes in units/MeasuringEngine.pas line 360 onwards. Just executes device specific GPIB, which is defined in units/InstrumentGPIB2.pas line 1090 onwards

#### **4.2.4 Result reading**

Multimeter nodes in units/MeasuringEngine.pas line 1400 onwards.

Has root GPIB commands (only from wrong registers) Has SCPI for reading registers (will builtin GPIB features work via TCPIP?) MAV is bit 4 in service request register and status byte register (so 16)

Try:

\*STB? (read result)

\*CLS (no result) :MEAS:VOLT? (read result)

\*STB? (read result)

GPIB tool does not work with TCPIP

### **4.2.5 Always compile and build**

Anything else break ZAPI

# **5 ZAPI – Zurich Instruments Application Programming Interface**

- Uninstall any previous versions of LabOne.
- Download and install the 20.07 version of LabOne software from [https://www.zhinst.com/europe/en/support/download-center/release/20\\_07](https://www.zhinst.com/europe/en/support/download-center/release/20_07) Uncheck the checkbox to automatically check and install updates, Omega may not work with future versions of the API.
- Connect the instrument to a computer using the USB cable. After connecting, the device shows up as storage device on Windows Explorer, named 'MF-DRIVER'. Navigate there and go to the 'drivers'-folder, right click zi\_mf.inf and select install.
- Open LabOne. The system may suggest an upgrade to device firmware. Don't do that. Hovering over the link shows installed version, it should be 20.07.2325.

Alternatively open "MF device finder" same information is visible on that app.

Take note of the serial, and write it down. Sometimes the ID is shown as MFIA-DEVXXXX Regardless of what is displayed, the correct format is mf-devXXXX

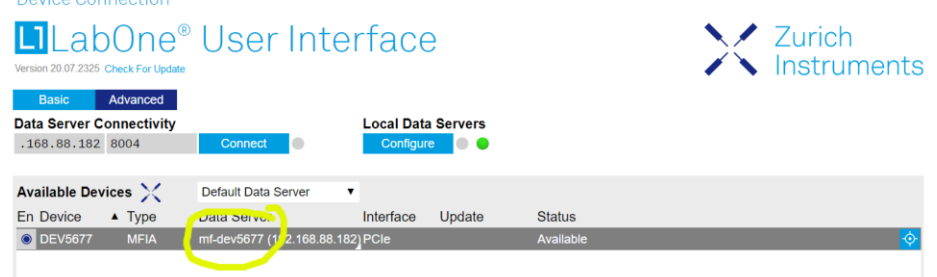

- Navigate to Omega/Utilitity/ folder and place the ziAPI-win32.dll there. The file can be downloaded from [http://norecs.com/work/\\_files/\\_\\_PUBLIC\\_FILES\\_\\_/software/Omega/ZHInst/](http://norecs.com/work/_files/__PUBLIC_FILES__/software/Omega/ZHInst/)
- Create or open a device configuration file, for example default.odc in Device setups folder.
- Add the data in the correct format:

*API*

*ZHINST*

*Imp.Spectrometer mf-devXXXX 1.2.3.4 8004 API*

The IP and Port info does not really matter, but we need to fill in something to those in any case. How the software finds the instrument is based on the keyword 'API' and the instrument serial mf-devXXXX where XXXX matches the information in the LabOne software.

Note (to self): Due to some memory management differences between C and Delphi, the project needs to be compiled and then built (Shift+F9), for a released version. Handing out the debug-exe will not have Z-API working properly.

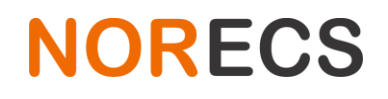

NORECS AS Haslevollen 3 NO-0579 Norway<sup></sup>

Another note to self: Change .dll linking from static to dynamic.

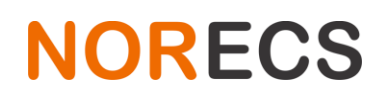

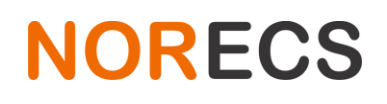

# **NORECS**

NORECS AS Haslevollen 3 NO-0579 Norway

## **6 ZHINST MFIA notes**

This instrument has lot of speed and advanced settings to tweak its performance. There is no single shot measurement that gives one unambiguous result, instead the instrument streams all results in rapid fashion and leaves it up to the user to decide when the data is good, or at least which filters to turn on.

The instrument offers range of filters called 'confidence indicators' to judge the data quality.

## **6.1 Confidence indicators**

Each measurement datapoint from the instrument can have a set of 'flags' associated with it. These flags are conditions that the result is tested against. All the flags are off unless a) the corresponding confidence indicator feature is turned on, b) the measurement datapoint failed to satisfy the relevant condition. Some confidence indicators can have user defined parameters, some do not.

Omega can utilize these flags to reject a datapoint in case a read result has any of these flags associated with it. In such case Omega will wait for a datapoint without any flags, or until a timeout happens.

See table for which flags can be enabled in Omega and the relevant instrument commands to use.

### **6.2 Omega results ratio (per node setting)**

Another way to judge the data quality is to compare two results to each other and see how much they vary.

Looking at the stream of results, and by taking two non-adjacent readings from the data stream and comparing their real to real and imaginary to imaginary parts accordingly. If the "results ratio" of real parts is below a set threshold, one may deem that the measurement process has reached an equilibrium, and the result is accepted. Likewise, if the ratio between the imaginary parts is below the threshold, the result is accepted. So the result is accepted if either real ratio or imaginary ratio (or both) is below the threshold. This ratio can be set individually for every node on the "IC and IS node parameters" tab. The default 1.001 so 0.1%. To turn off the results ratio functionality, set the value to 0.

If the results ratio is larger than the threshold, the result is ignored and Omega will wait for a datapoint that fulfils the criteria, or until a timeout takes place.

### **6.3 Timeout**

The user may turn on confidence indicators and/or the results ratio. Having too tight requirements, open circuit, difficult sample, etc., may result in timeout. **Imp. spectrometer timeout (s)** is per measurement setting, with a default of 15 seconds. If the result fail to fulfil the above conditions, and the timeout occurs, result is marked as NaN and the measurement continues to the next task.

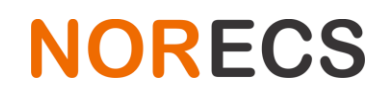

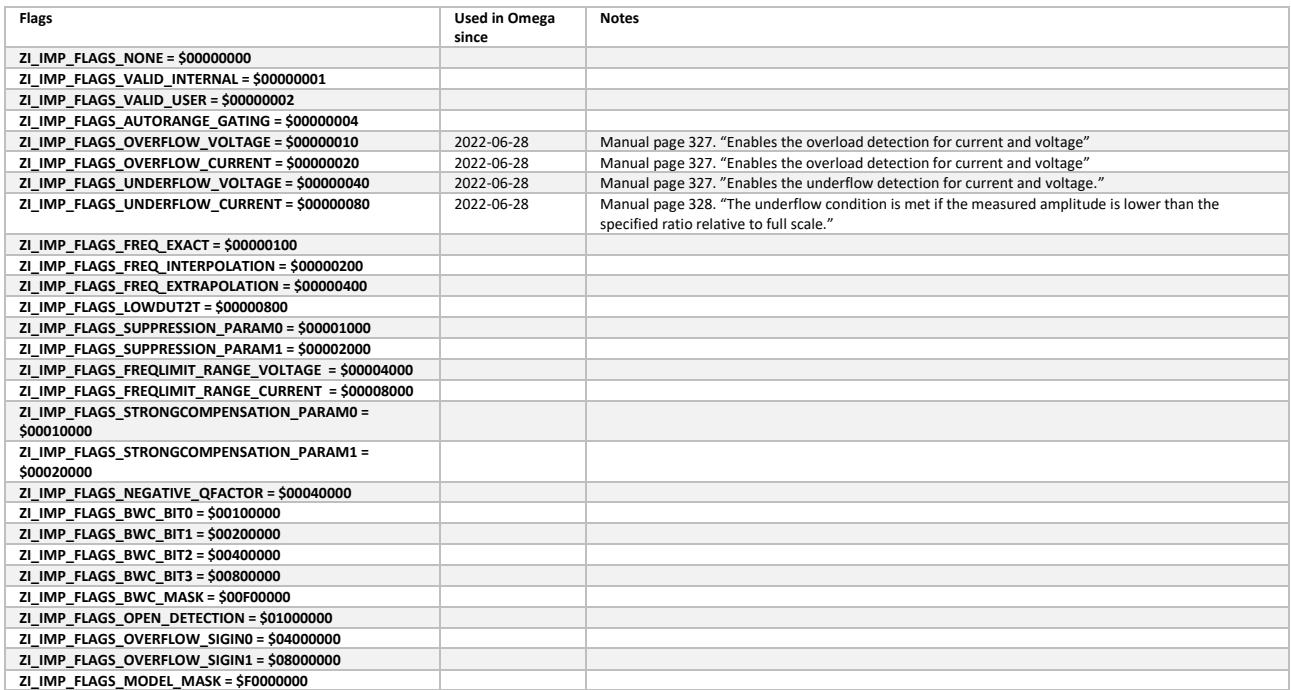

Other confidence indicator flags and relevant default instrument commands can be enabled in Omega on request.

## **6.4 Instrument commands**

#### Quote from instrument manual

*/DEV…./IMPS/n/CONFIDENCE/QFACTOR/ENABLE*

*Properties: Read, Write, Setting*

*Type: Integer (64 bit)*

*Unit: None*

*Enables the detection of negative Q or D factors. Negative Q or D factors mean the measured impedance does not correspond to the chosen Representation. This can be due to an erroneous compensation, a bad choice of the Representation, or noise.*

This command can be sent to the instrument through Omega. The format is three pieces of information separated by | sign:

#### **Setting path|<type of data, either Integer or Double>|Value to apply**

So change the setting defined in above quote one would add to Omega Instrument commands before measurement:

#### **/DEVxxxx/IMPS/0/CONFIDENCE/QFACTOR/ENABLE|<Integer>|1**

Where xxxx is the numerical part of your instrument ID.

Different settings have different units. Typical integer value On=1 Off=0, Double values for example for frequency, where the format of the number would be 123.456